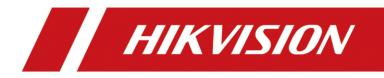

## How to enable IE compatibility mode on Microsoft Edge

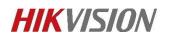

Step 1. Ensure that the Edge browser version is later than 89.

Recommend to use the latest Edge browser version.

| bout                                                                                                    |   |
|----------------------------------------------------------------------------------------------------|---|
| Microsoft Edge                                                                                                    |   |
| Version 97.0.1072.55 (Official build) (64-bit)                                                                                                |   |
| Microsoft Edge is up to date.                                                                                                    |   |
| Download Updates over metered connections                                                                                                    |   |
| Automatically download updates over metered networks (for example, cellular network) and apply them on browser restart.<br>Charges may apply. | C |
| is browser is made possible by the <u>Chromium</u> open source project and other <u>open source software</u> .                                |   |
| icrosoft Edge                                                                                                    |   |
| 2022 Microsoft Corporation. All rights reserved.                                                                                              |   |
| rms of use - Privacy statement - Microsoft services agreement                                                                                 |   |

Step 2. Click the drop-down box on the right side of the Edge

browser and select Settings to enter.

|              |                  | to          | £≡   | Ē    |         |    |
|--------------|------------------|-------------|------|------|---------|----|
|              | New tab          |             |      |      | Ctrl+   | ۲  |
|              | New window       |             |      |      | Ctrl+   | N  |
| ß            | New InPrivate w  | indow       |      | Ctrl | -Shift+ | N  |
|              | Zoom             |             | -    | 100% | +       | 2  |
| ť≡           | Favorites        |             |      | Ctrl | Shift+  | 0  |
| Ē            | Collections      |             |      | Ctrl | +Shift+ | ۲Y |
| 9            | History          |             |      |      | Ctrl+   | ·Н |
| $\downarrow$ | Downloads        |             |      |      | Ctrl    | +J |
| B            | Apps             |             |      |      |         | >  |
| 3            | Extensions       |             |      |      |         |    |
| Ø            | Print            |             |      |      | Ctrl+   | ۴P |
| Ø            | Web capture      |             |      | Ctrl | +Shift+ | ۰S |
| Ē            | Share            |             |      |      |         |    |
| හ            | Find on page     |             |      |      | Ctrl    | +F |
| A®           | Read aloud       |             |      | Ctrl | +Shift+ | U  |
| F            | Reload in Intern | et Explorer | mode |      |         |    |
|              | More tools       |             |      |      |         | >  |
| 錼            | Settings         |             |      |      |         |    |
| ?            | Help and feedba  | ack         |      |      |         | >  |
|              | Close Microsoft  | Edge        |      |      |         |    |

Step 3. Select the default browser, enable allowing the site to

## reload in IE mode, and restart the browser as prompted.

| Set          | tings                         | Default browser                                                                                                    |                          |                   |            |        |
|--------------|-------------------------------|----------------------------------------------------------------------------------------------------|--------------------------|-------------------|------------|--------|
| ٩            | Search settings               | Microsoft Edge is your default browser                                                                                         |                          |                   | Make defa  | ult    |
| 8            | Profiles                      |                                                                                                    |                          |                   |            |        |
| ĉ            | Privacy, search, and services |                                                                                                    |                          |                   |            |        |
| 6            | Appearance                    | Internet Explorer compatibility                                                                                                |                          |                   |            |        |
|              | Start, home, and new tabs     |                                                                                                    | Incompatible si          | tos only (Pocom   | mondod     |        |
| Ē            | Share, copy and paste         | Let Internet Explorer open sites in Microsoft Edge ⑦                                                                           |                          | tes only (Recon   | imended)   | ~      |
| T <b>o</b>   | Cookies and site permissions  | When browsing in Internet Explorer you can choose to automatically open sites<br>in Microsoft Edge                             | S                        |                   |            |        |
| ٦            | Default browser               |                                                                                                    |                          |                   |            |        |
| $\downarrow$ | Downloads                     | Allow sites to be reloaded in Internet Explorer mode 📀                                                                         |                          |                   | Allow      | $\sim$ |
| 碜            | Family safety                 | When browsing in Microsoft Edge, if a site requires Internet Explorer for compa<br>Internet Explorer mode                      | atibility, you can choos | e to reload it in | Default    |        |
| 0            | Edge bar                      |                                                                                                    |                          |                   | Allow      | _      |
| Al           | Languages                     | Internet Explorer mode pages                                                                                                   |                          |                   | Don't allo | w      |
| 0            | Printers                      | These pages will open in Internet Explorer mode for 30 days from the date you<br>automatically open in Internet Explorer mode. | add the page. You hav    | ve 1 page that'll |            |        |
|              | System                        | Page                                                                                                    | Date added               | Expires           |            |        |
| U            | Reset settings                | http://10.9.96.18/doc/index.html#/portal/login                                                                                 | 1/11/2022                | 2/10/202          | 22         | ⑪      |
|              | Phone and other devices       |                                                                                                    |                          |                   |            | -      |
| Ŵ            | Accessibility                 |                                                                                                    |                          |                   |            |        |
| 9            | About Microsoft Edge          |                                                                                                    |                          |                   |            |        |

Step 4. Click the right drop-down box and select Reload in IE

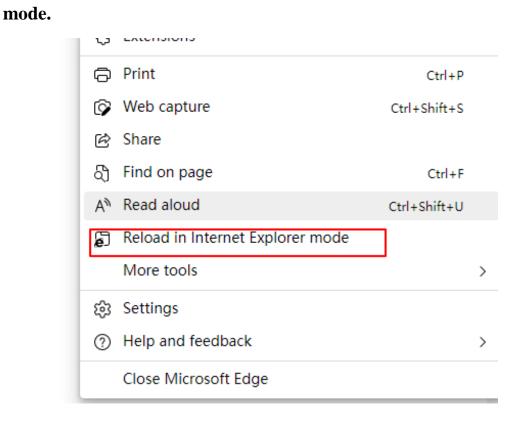

## Step 5. It has been switched to running in IE mode.

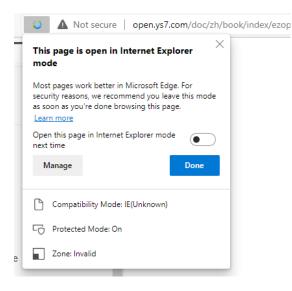

## Step 6. Login camera ip.

|                        | User Name Password Password  Cogin                                                                                                    |
|------------------------|----------------------------------------------------------------------------------------------------|
| children al longe land | na la na desa se serana a la calanda da serana da serana da serana da serana da serana da serana da serana da s<br>Nomen de la calanda da serana da serana da serana da serana da serana da serana da serana da serana da serana d |

Step 7. Enter the camera web page and click on the upper right corner to download the Plug-in.

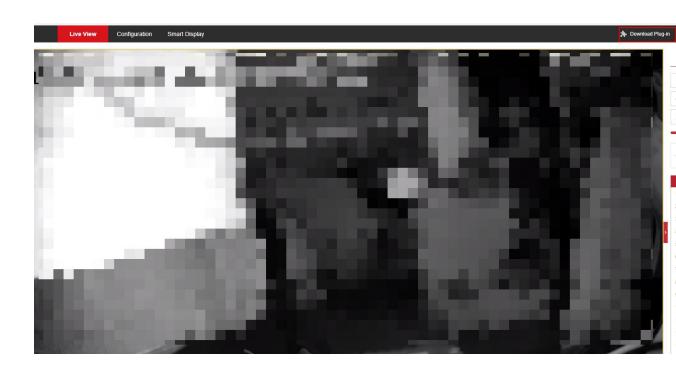

Step 8. Click to open the downloaded file and then can successfully preview the camera

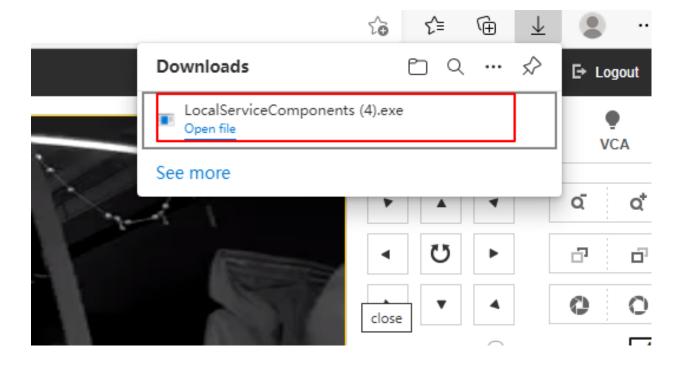

First Choice for Security Professionals HIKVISION Technical Support